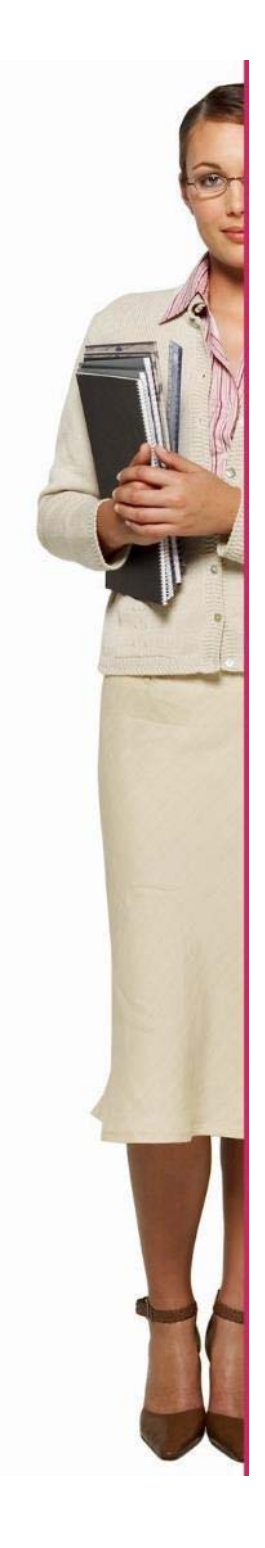

# **EURES - ITALIA**

# **Guida JOBSEEKERS**

# **Per maggiori informazioni o supporto**

# **Trova il tuo consulente qui:**

https://www.regione.marche.it/Regione-Utile/Lavoro-e-Formazione-Professionale/Eures-servizi-allamobilit%C3%A0-professionale#Presentazione

**Oppure scrivi a: eures@regione.marche.it** 

# **https://www.europeanjobdays.eu/en/video-tutorials**

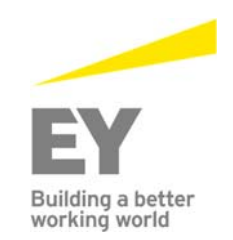

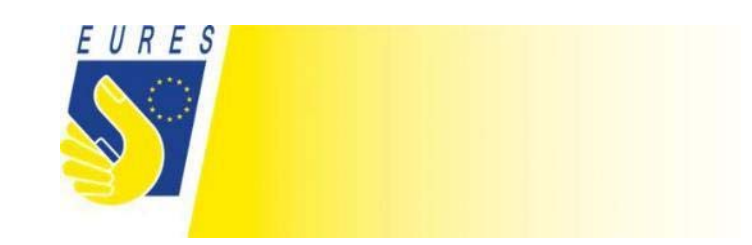

## 1. Accesso come jobseeker

- a. Clicca su "login"
- b. Inserisci le tue credenziali: Login: Password:

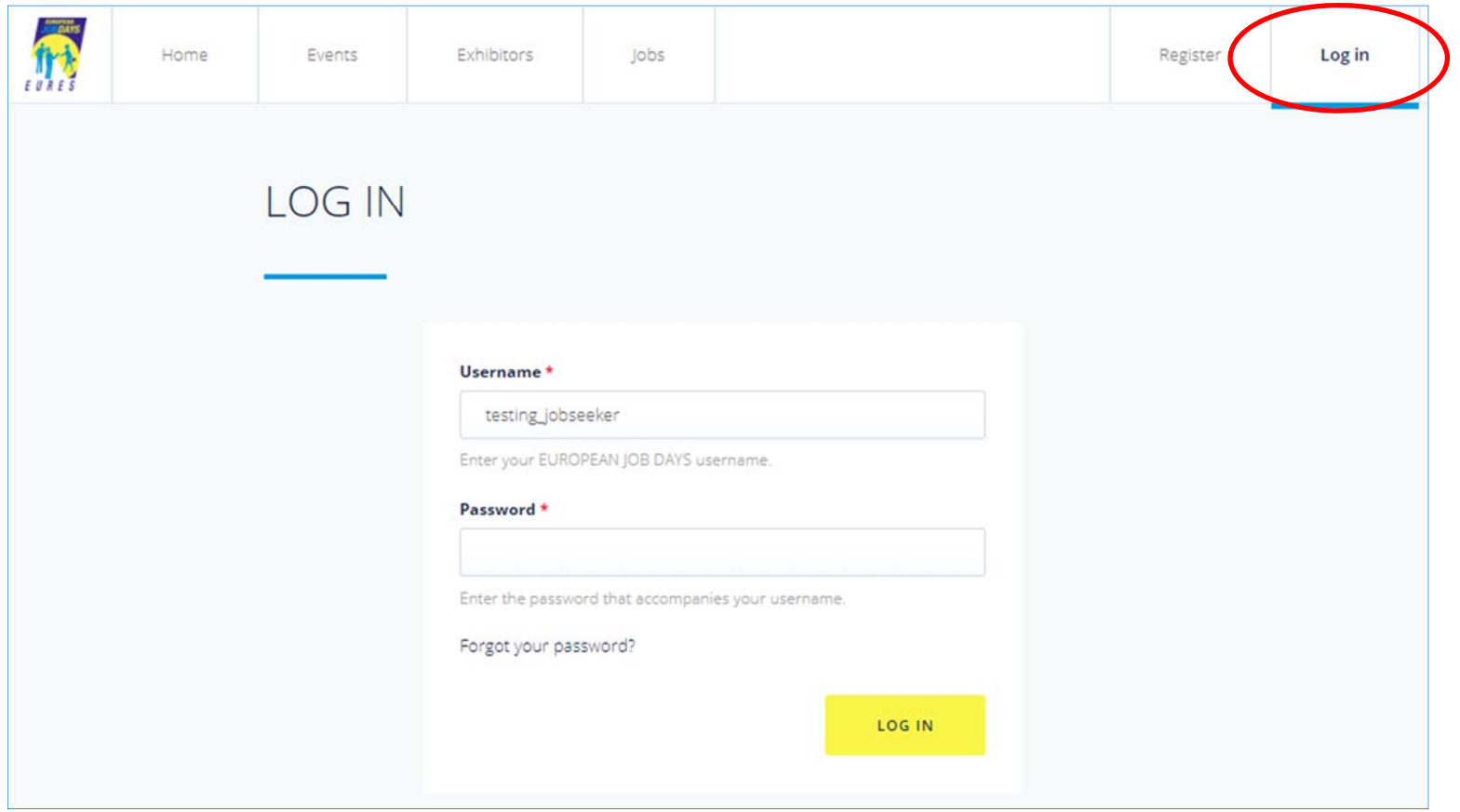

# ANNI ANNI ANNI ANNI

### **1.1 Gestione dell'account (Inserimento delle informazioni che verranno viste dal datore di lavoro)**

- a. Clicca su "Profile settings"
- b. Scorri la pagina verso il basso
- c. Scegli la lingua (le offerte di lavoro verranno rese disponibili in base a questa selezione)
- d. Scegli il settore di istruzione (le offerte di lavoro verranno rese disponibili in base a questa selezione)

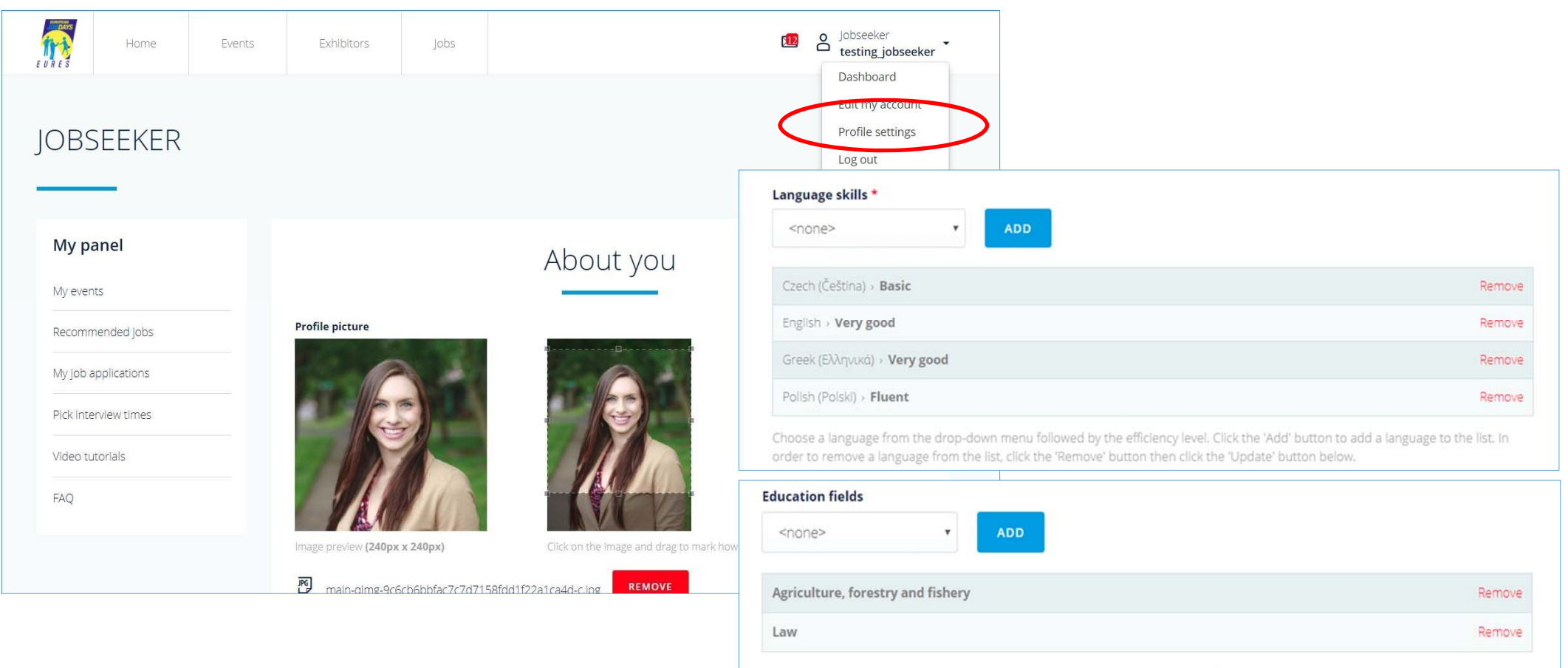

Select a value and click the 'Add' button. Click 'Remove' link to remove language from the list.

## **1.2 Estrarre il CV dal portale EURES**

- a. Clicca su "Profile settings"
- b. Scorri la pagina verso il basso

c. Inserisci lo username EURES e il numero dell'account per recuperare il CV dal portale EURES

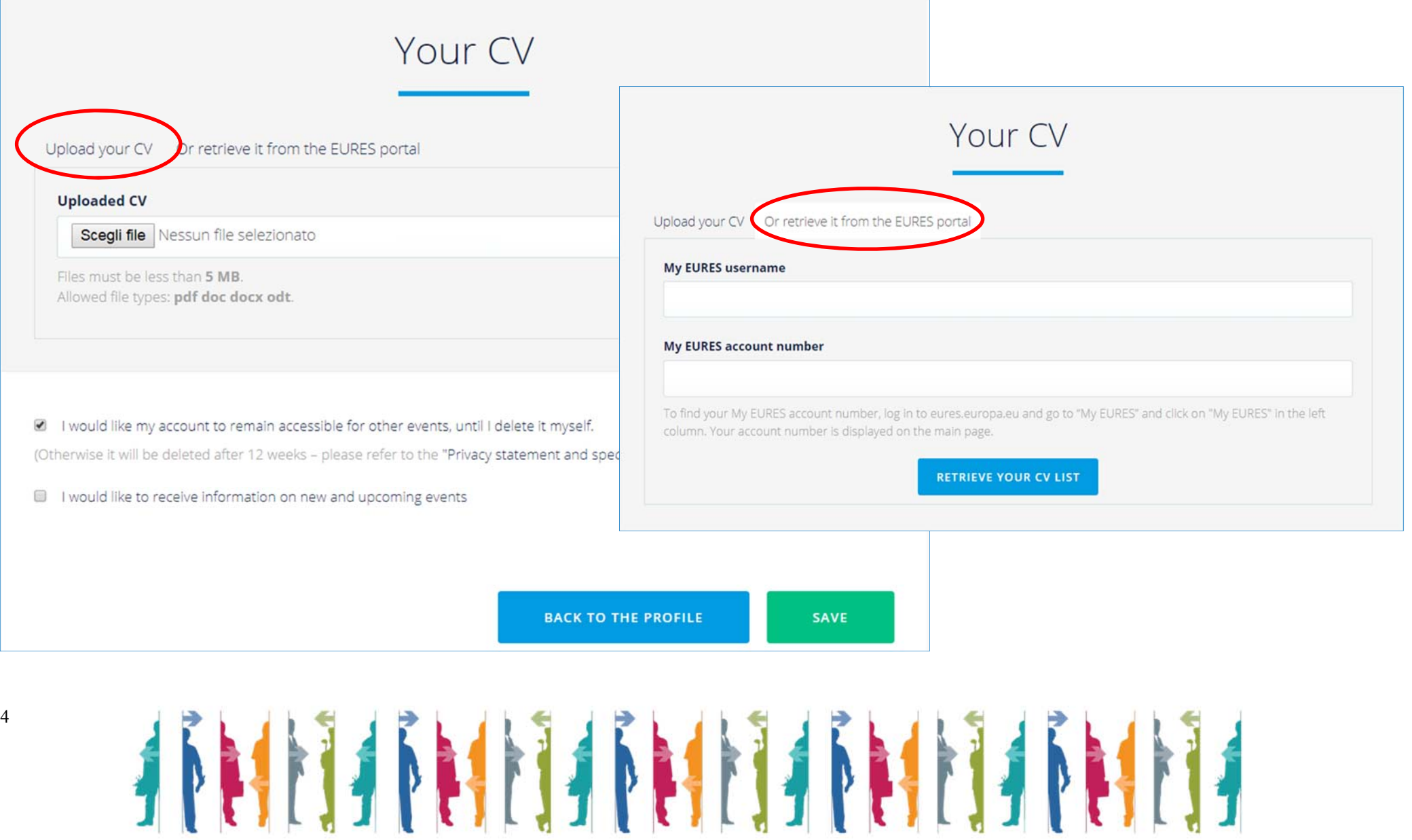

## **1.3 Cambia password**

- a. Clicca su "Edit my account"
- b. Inserisci e conferma la tua nuova password
- c. Clicca su "Save"

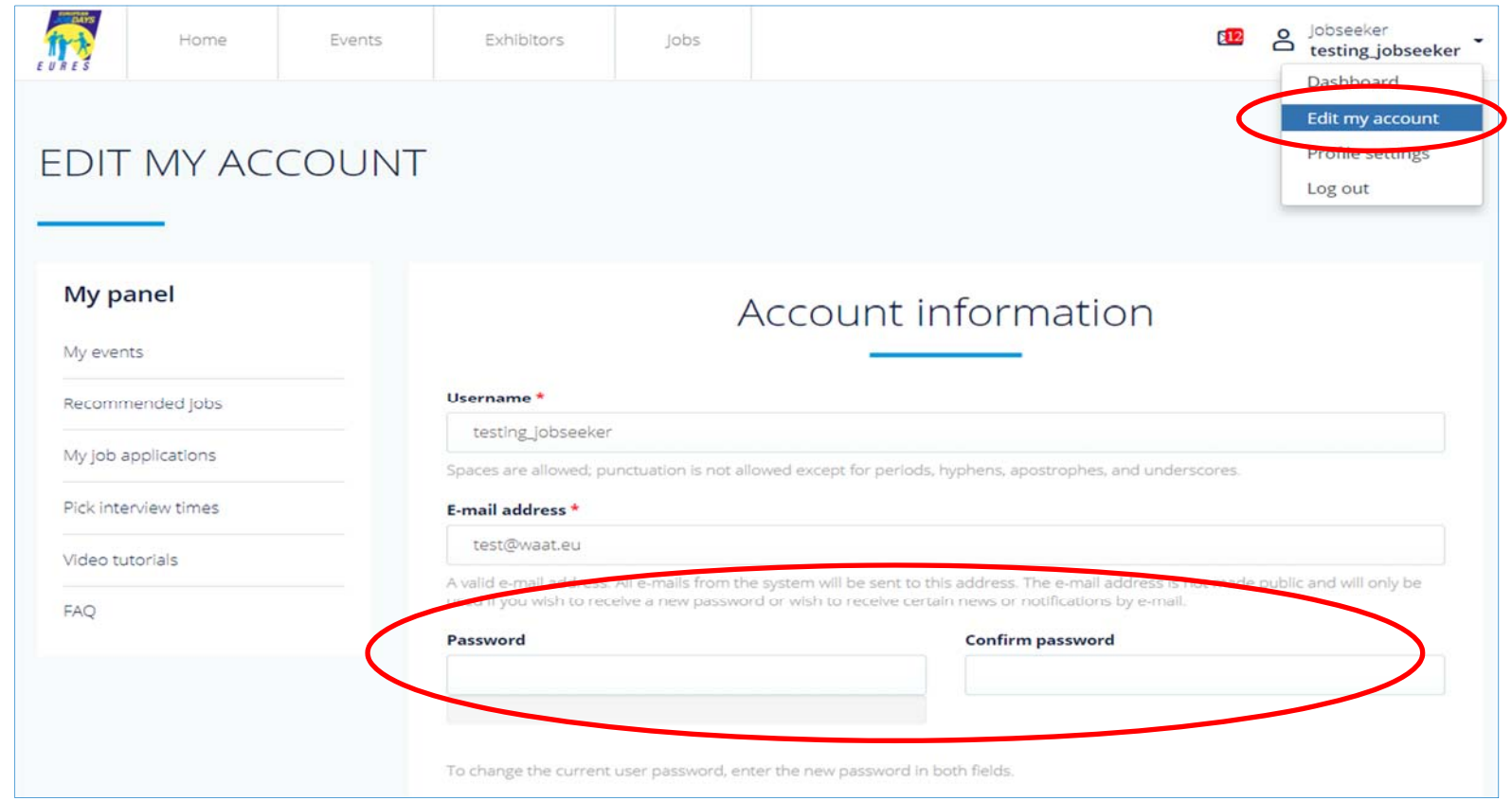

# **ATTENZIONE: ANCHE SE SI POSSIEDE GIA' UN ACCOUNT è NECESSARIO REGISTRARSI AD OGNI EVENTO!!! DA: MY PANEL – MY EVENTS – REGISTER FOR ANOTHER EVENT**

**College** 

## **1.4 Fai application per un'offerta di lavoro**

- a. Clicca su "Recommended jobs"
- b. Clicca sul lavoro per cui desideri fare domanda (esempio: RESEARCH ASSISTANT, MENA)
- c. Clicca su "Apply for this jobs"

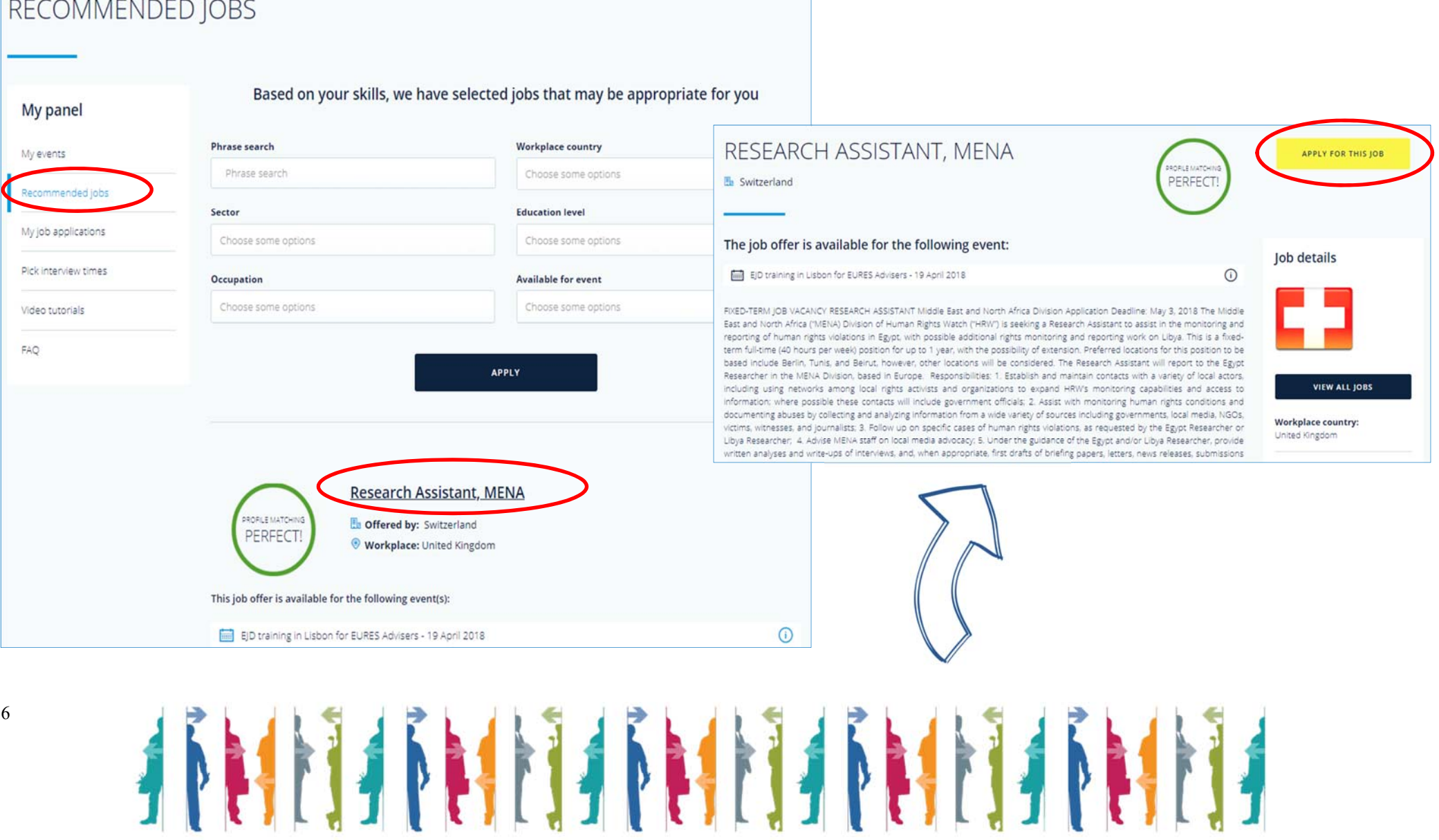

┓

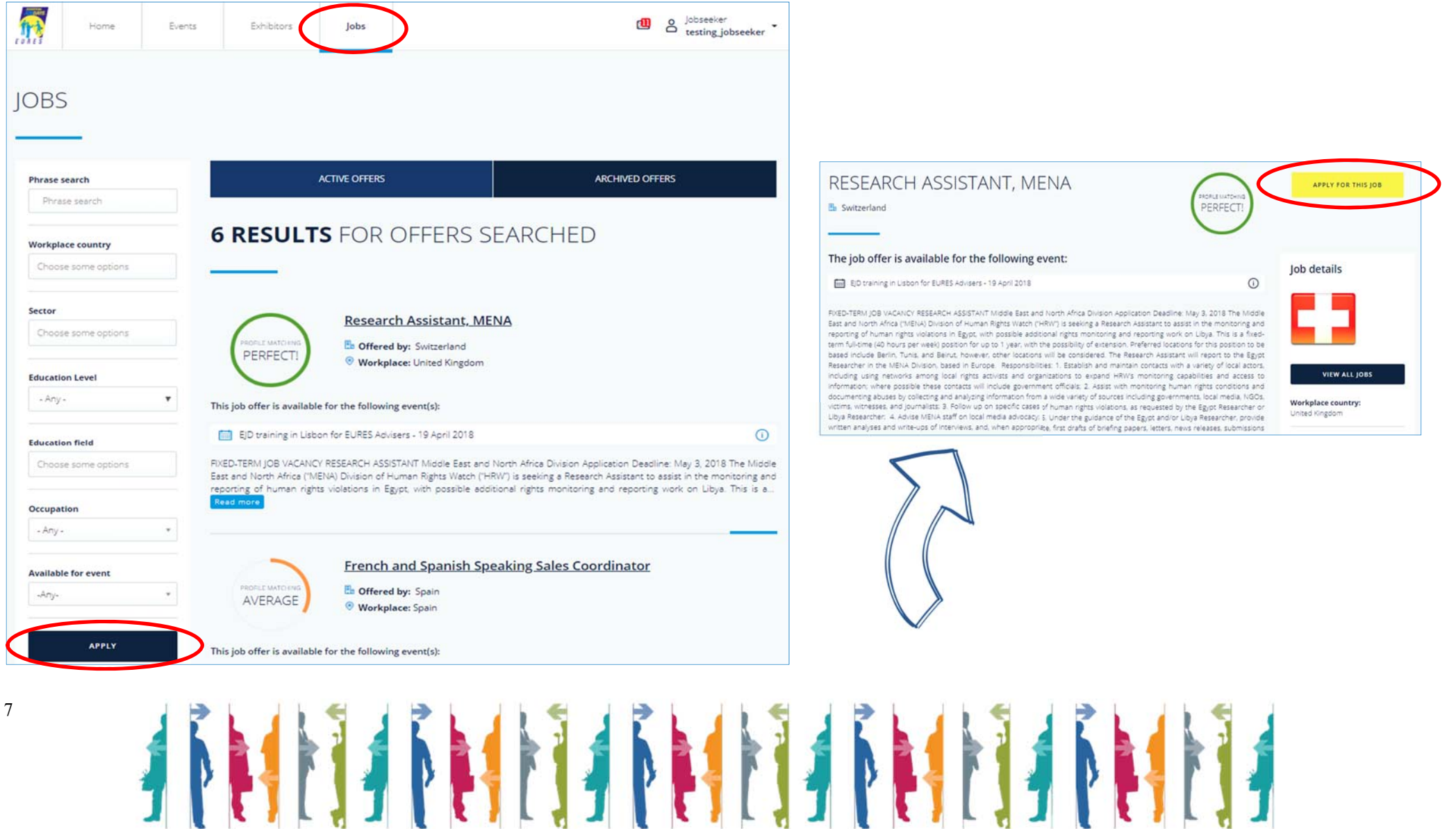

### **1.5 Gestisci le posizioni per le quali hai fatto domanda**

- a. Clicca su "Jobs" nella parte alta della pagina
- b. Riempi i criteri di ricerca e clicca su "Apply" nella parte in basso a sinistra della pagina
- c. Clicca sull'offerta di lavoro che ti interessa
- d. Clicca su "Apply for this job"

### **1.6 Gestire i miei eventi**

- a. Clicca su "Dashboard" per tornare indietro sul tuo profilo
- b. Clicca su "My events"
- c. Clicca su "Register for another event" per iscriverti ad altri eventi disponibili
- d. Seleziona l'evento che desideri e clicca su "Register for this event"

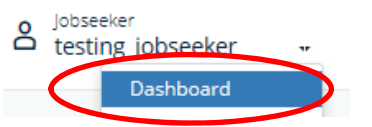

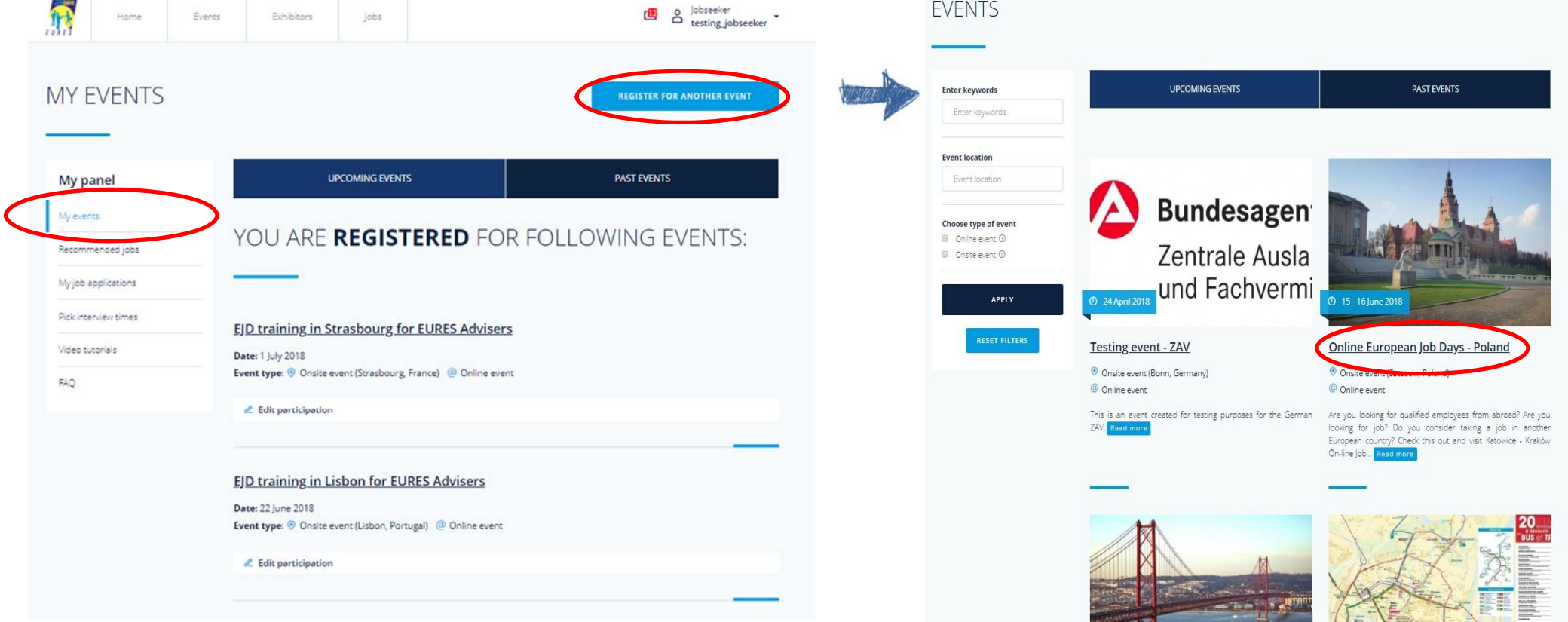

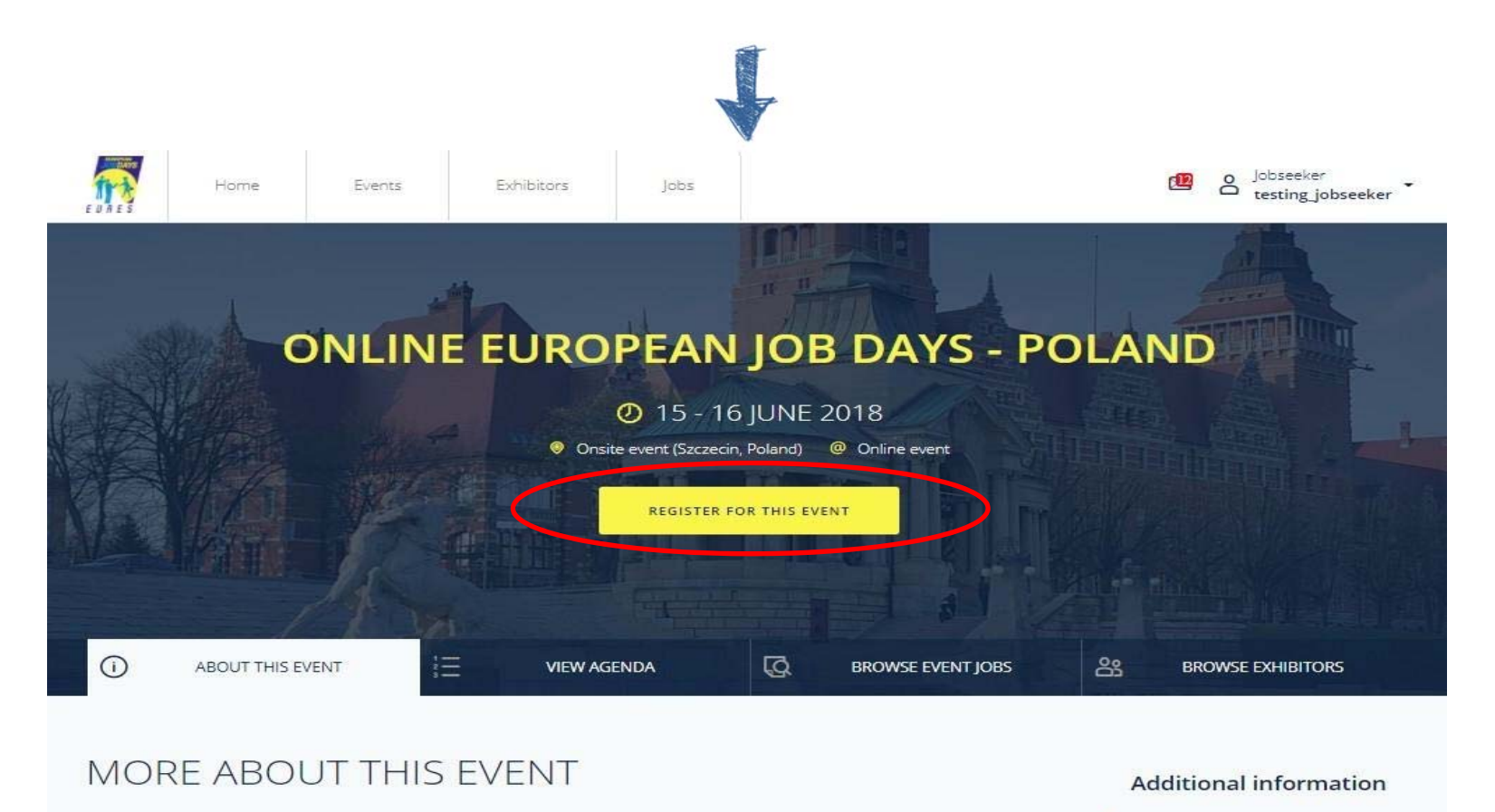

About this event

Information Page (Poland)

Are you looking for qualified employees from abroad?

 $\overline{9}$ 

Are you looking for job? Do you consider taking a job in another European country?

Check this out and visit Katowice - Kraków On-line Job Day 2017 organised by EURES Poland!

Katowice - Kraków On-line Job Day 2017 is an on-line event which will be held on October 20th, 2017. The main aim of this project is to facilitate contact between Polish jobseekers and European employers. Polish employers interested in employing candidates from abroad and European citizens who think about working in Poland have the possibility to take part in this event.

Regional Labour Offices from Katowice and Kraków organise one common venture called Katowice - Kraków On-line Job Day 2017.

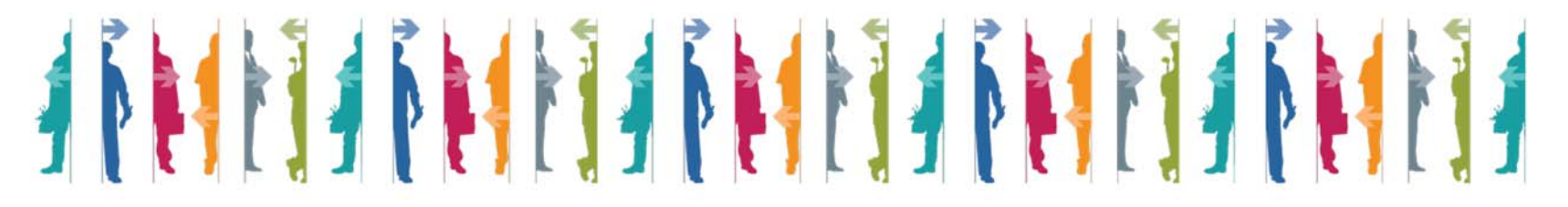

 $\odot$ 

ABOUT THIS EVENT

**Follow EURES on** 

More about this event

 $\mathbf{B}$ 

## **.1 Esprimere interesse per un espositore**

- a. Clicca su "BROWSE EXHIBITORS"
- b. Seleziona un Exhibitor
- c. Clicca sul bottone "EXPRESS INTEREST"

**LIVE TEST** 

**27 - 28 JUNE 2019** 

**REGISTER FOR THIS EVENT** 

integer efficitur lacinia tellus ac lacinia. Nam at felis iaculis, tincidunt leo in, ultricies enim. Sed volutpat mauris at ipsum pharetra, blandit egestas erat ullamcorper. Cras con

nibh tortor. Morbi egestas augue id urna efficitur venenatis. Ut nec cursus tellus. Nullam in dignissim orci, non tincidunt elit.

WATCH LIVE AND JOIN G. BROWSE EVENT JOBS 85 BROWSE EXHIBITORS CHAT WITH EXHIBITORS CAN SESSIONS

v

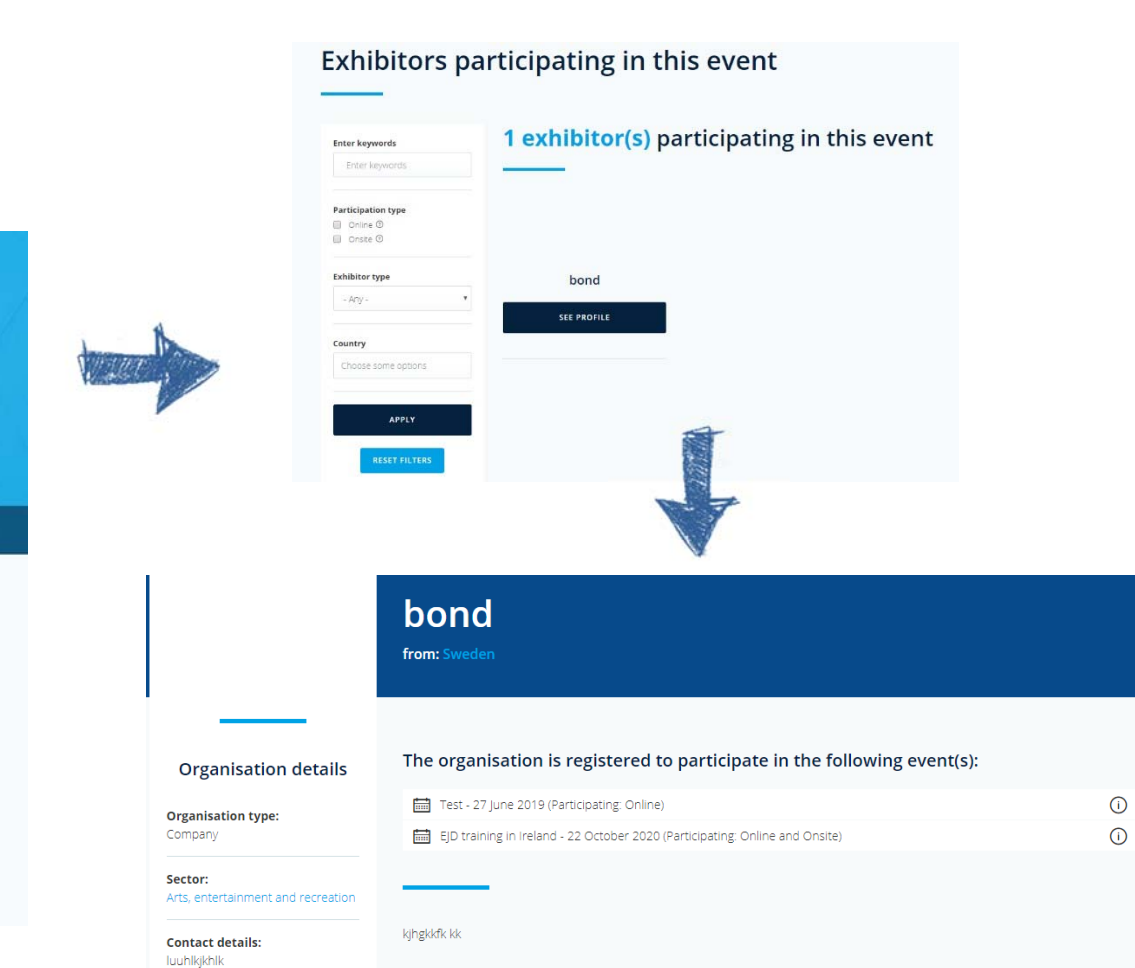

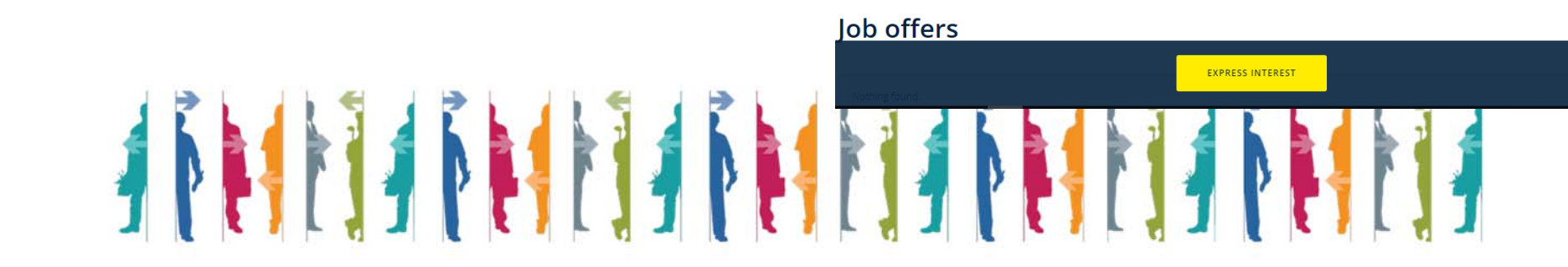

 $\Box$ 

 $\bullet$ 

 $\star$ 

**in** 

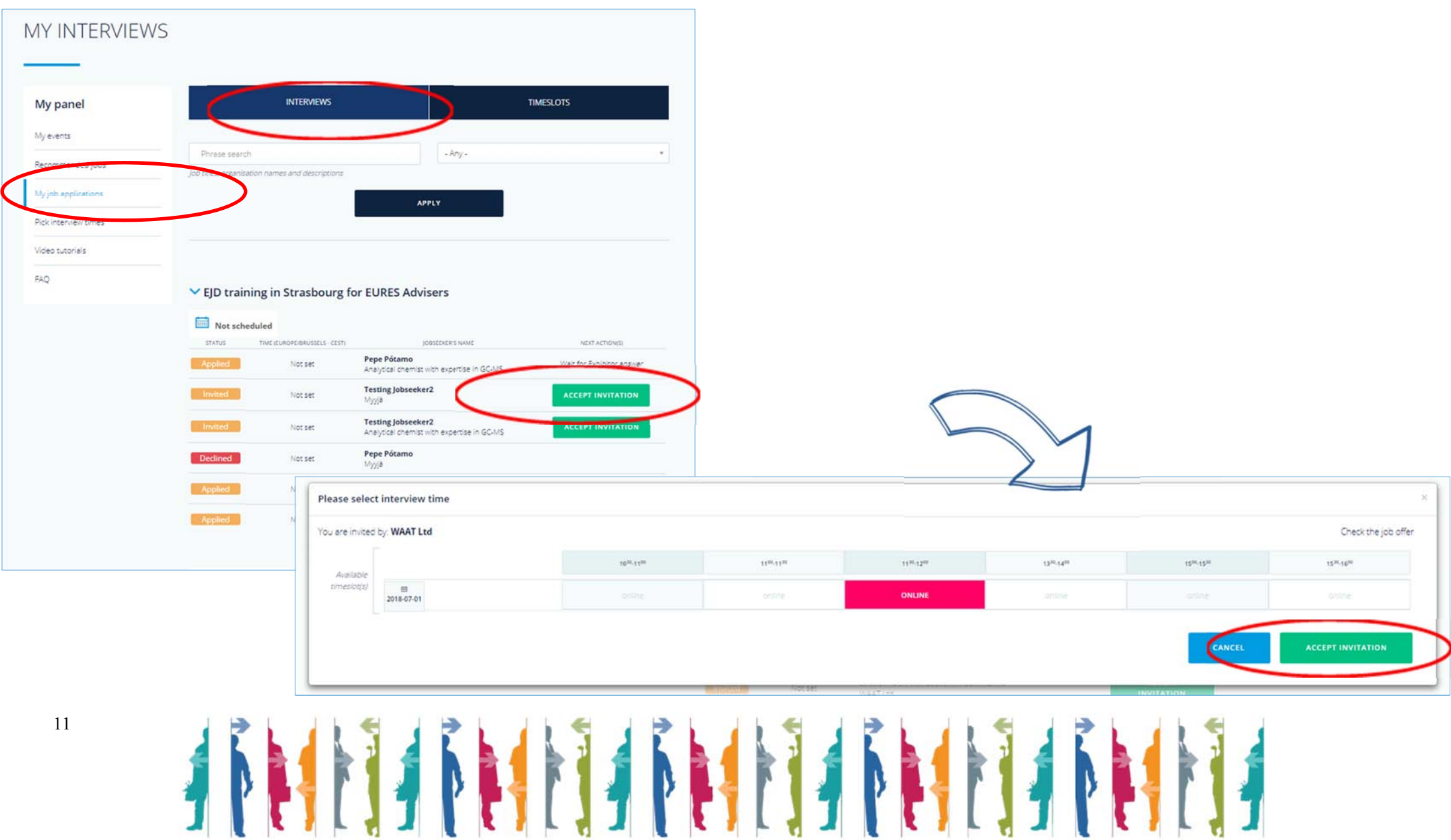

## **Gestione dei colloqui e dell'agenda**

- a. Clicca su "My job applications" e su "Interviews"
- b. Clicca su "Accept Invitation" e scegli l'orario del tuo colloquio con gli exhibitor

# 

Clicca su "Timeslots" per programmare i tuoi inviti o clicca su "Pick interviews time" in "My Panel" sulla sinistra

- c. Clicca su "Pick your interview time" per modificare il tuo timeslot
- d. Clicca sul timeslot che preferisci tra quelli disponibili e clicca su "Change interview time" per salvare il nuovo orario

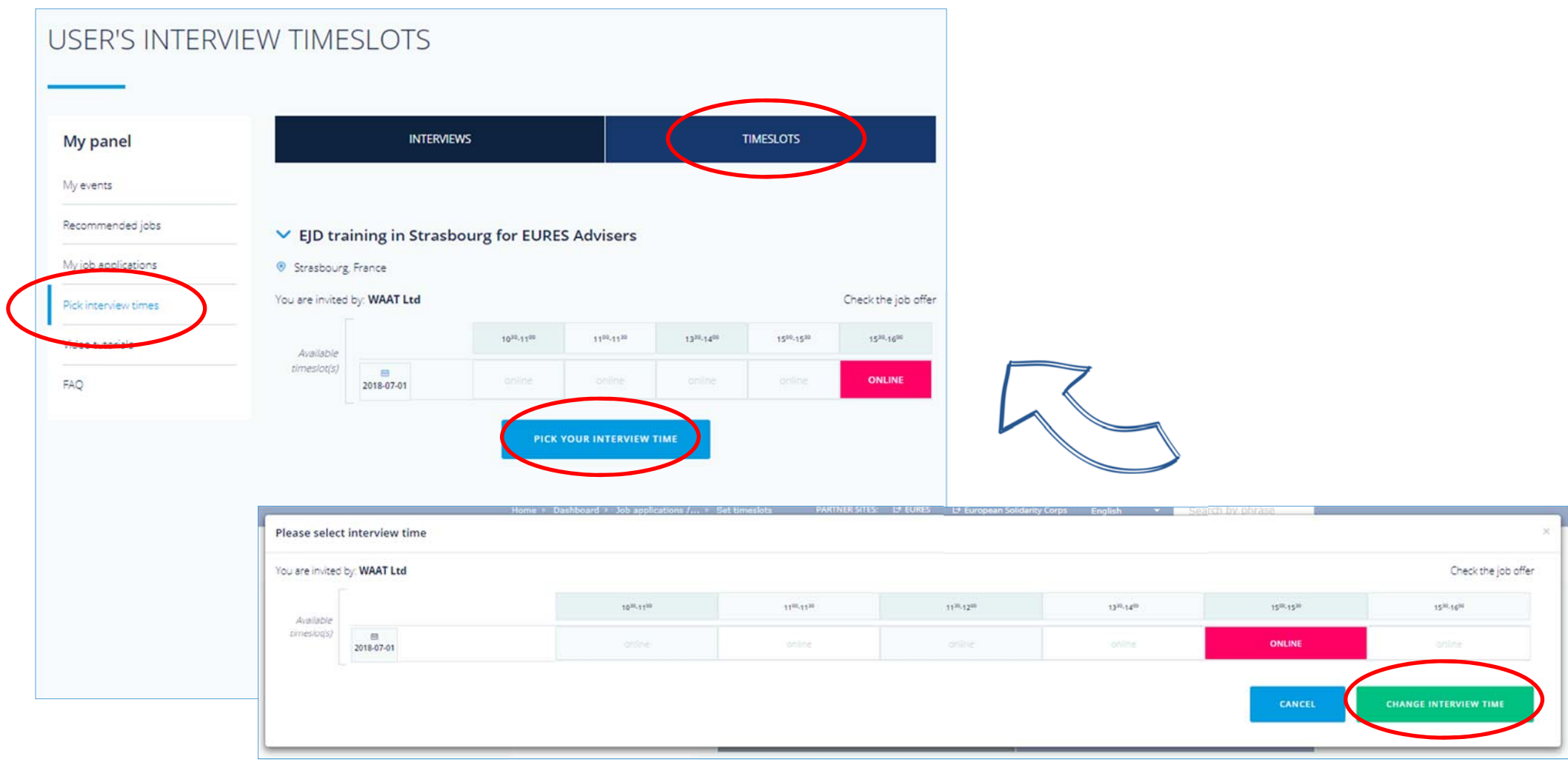

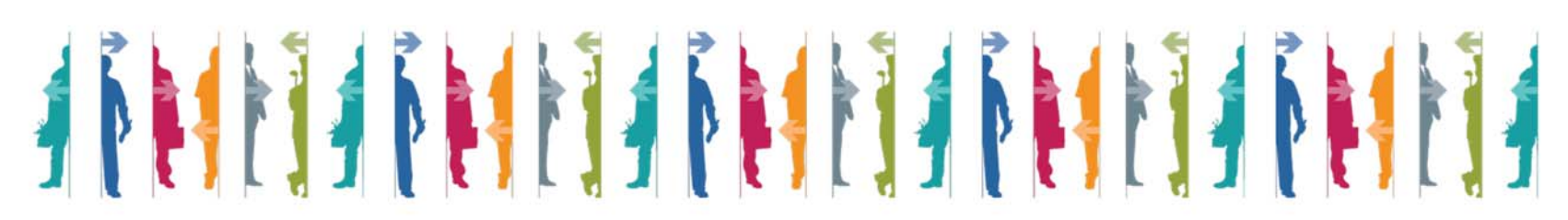

1.8 Lo strumento che si utilizza per i colloqui programmati per il giorni dell'evento è JITSI, incorporata in piattaforma. I candidati possono indicare una serie di canali di comunicazione Candidates come, ad esempio Skype, WhatsApp, Facebook Messenger ed altri che possono essere utilizzati duranti i colloqui di lavoro **per i giorni successivi all'evento**. (vedi immagine di seguito)

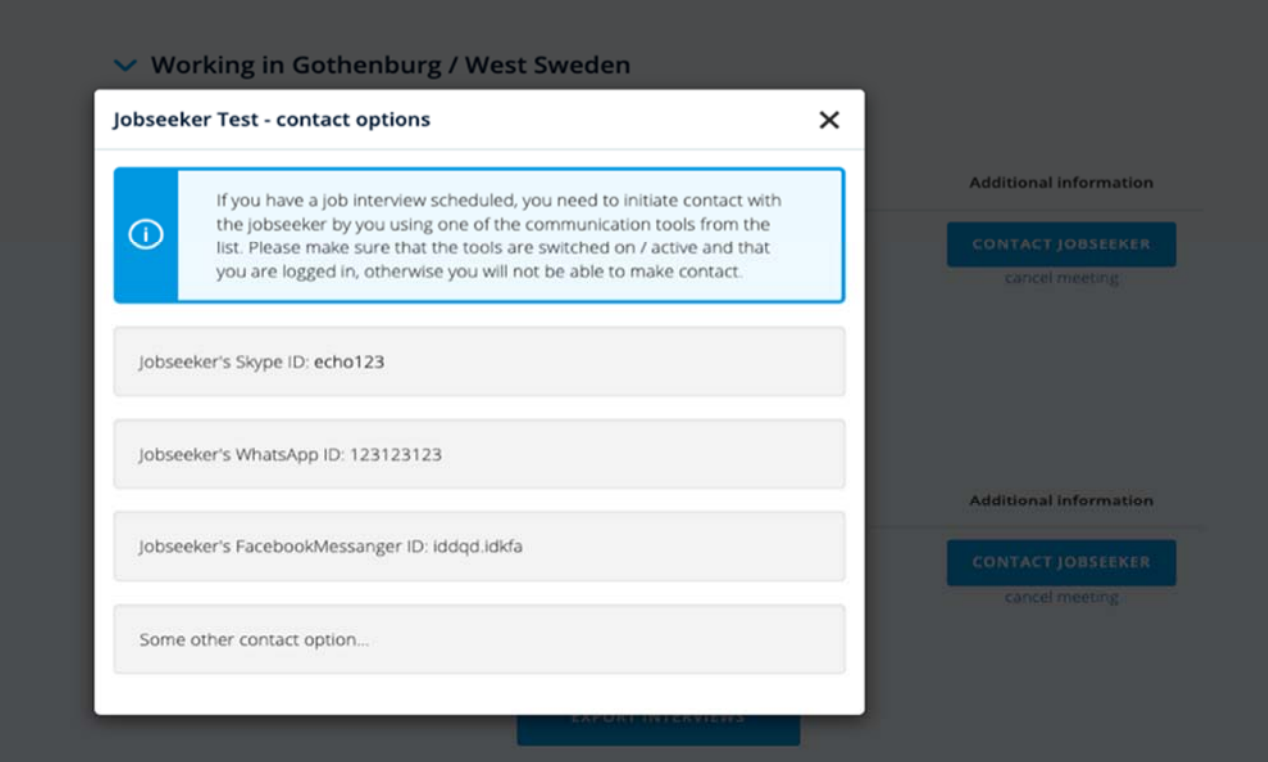

**Per maggiori informazioni o supporto contatta il tuo Consulente EURES di zona in REGIONE MARCHE CPI:** 

**https://www.regione.marche.it/Regione‐Utile/Lavoro‐e‐Formazione‐Professionale/Eures‐servizi‐alla‐mobilit%C3%A0‐professionale#Presentazione**

**oppure: eures@regione.marche.it**

IL GIORNO DELL'EVENTO è POSSIBILE CHATTARE CON GLI ESPOSITORI TRAMITE JITSI, senza necessità di scaricare nessun programma